## **How to Import Origin Roles into i21**

Δ

Only Admin user can import origin user roles to i21 company.

- Make sure Origin Integration is enabled on Company Configuration.
- 1. Log in as **Admin** user
- 2. On user's menu panel, go to **System Manager** menu
- 3. Open **Imports and Conversions** menu under **Utilities** group
- 4. On **Imports and Conversions** screen, click **Import Origin User Roles** button to open **Import User Roles** screen

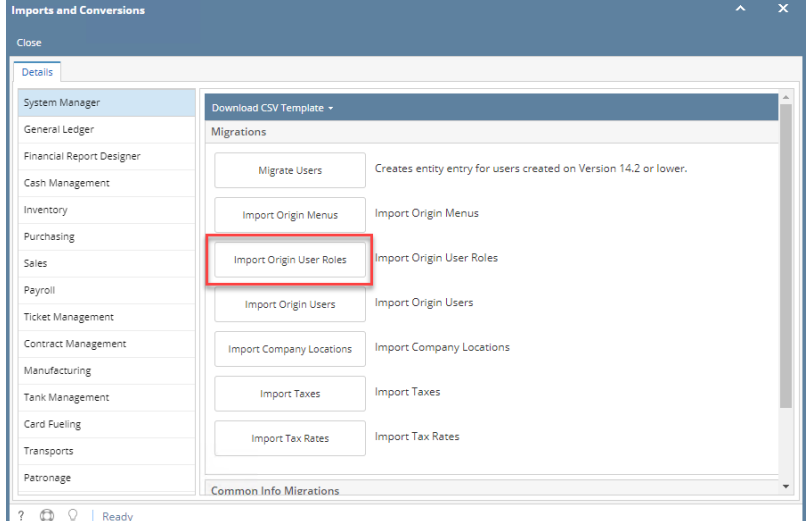

5. Select a role from the list then click **Import** toolbar button

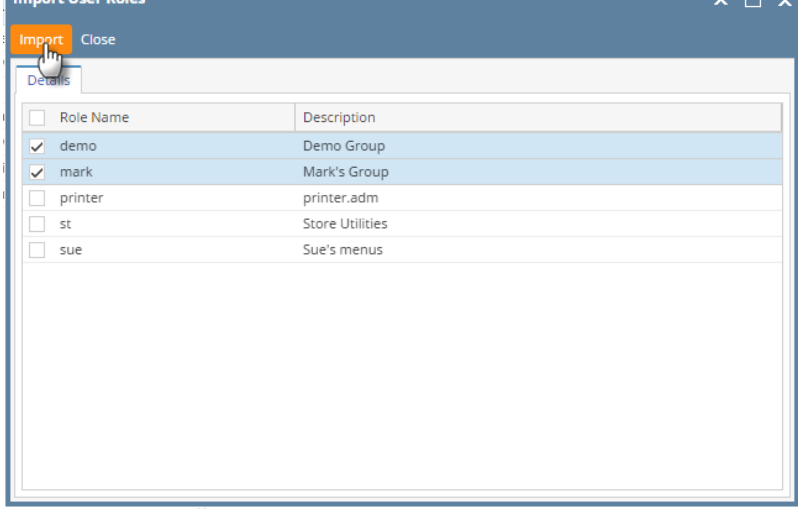

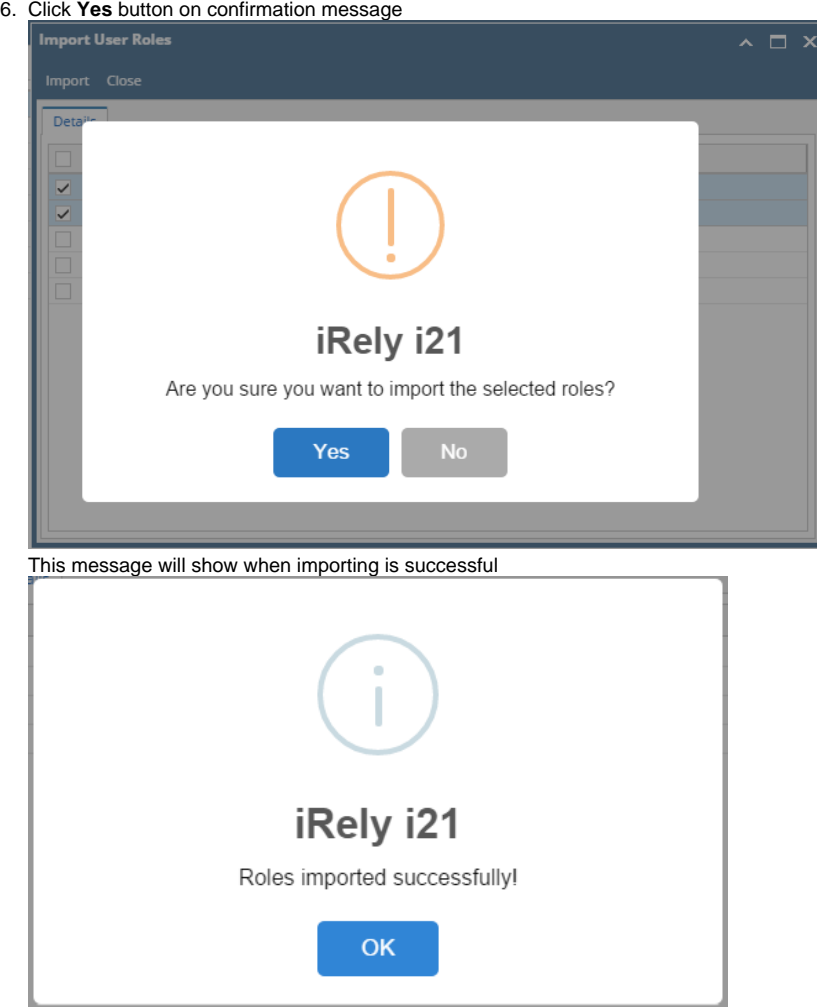

7. To confirm role has been imported, go to System Manager > **User Roles.** Imported Origin user role record should be in the list.

**If Origin Integration is disabled on Company Configuration, this message will appear:** 

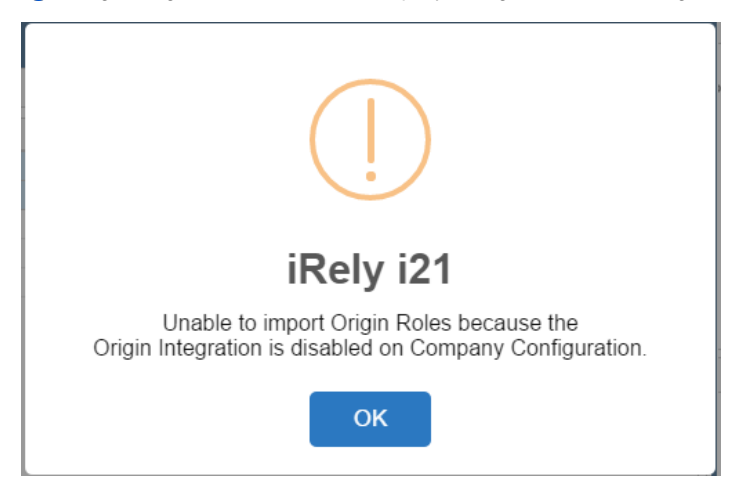

- 1. Log in as **Admin** user
- 2. On user's menu panel, go to **System Manager** folder then click **Utilities** folder
- 3. Click **Origin Conversions** menu to open

4. On **Origin Conversions** screen, click **Import Origin User Roles** button to open **Import User Roles** screen

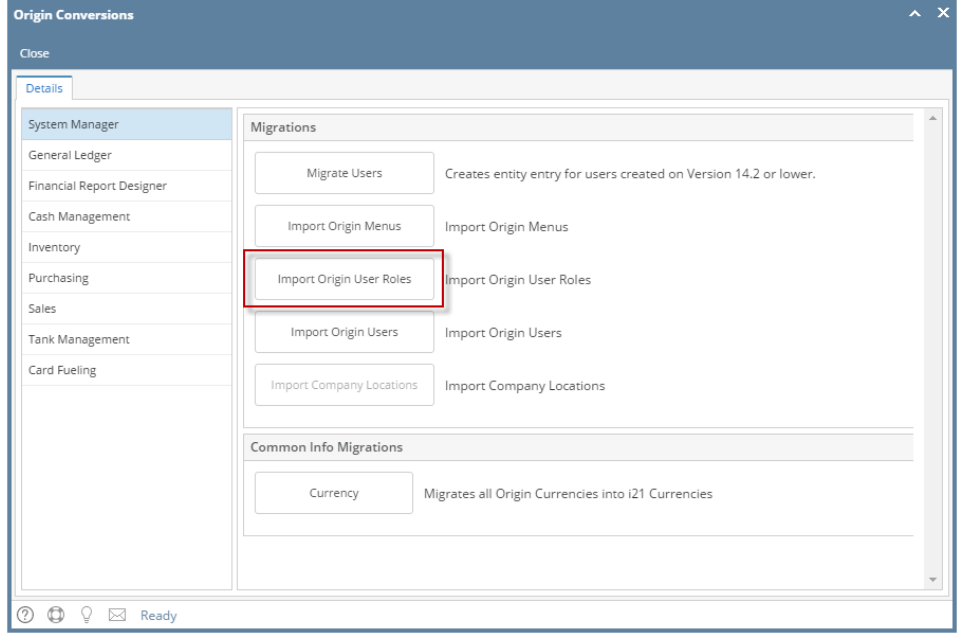

5. Select a role from the list then click **Import** toolbar button

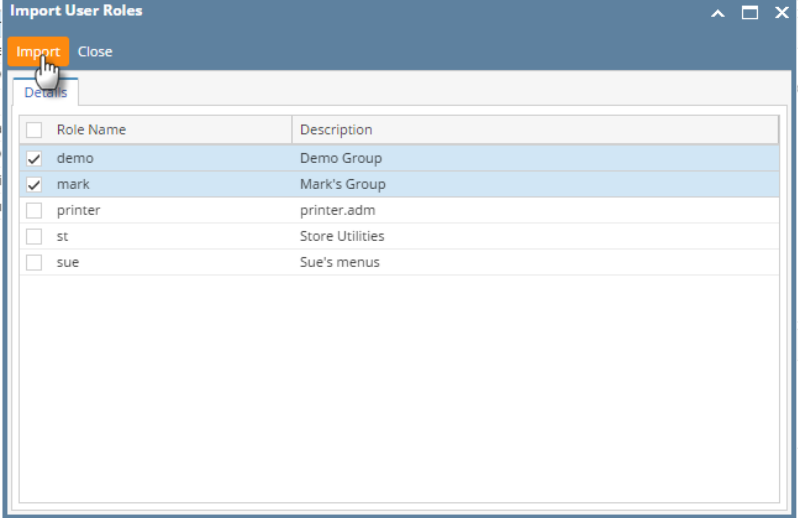

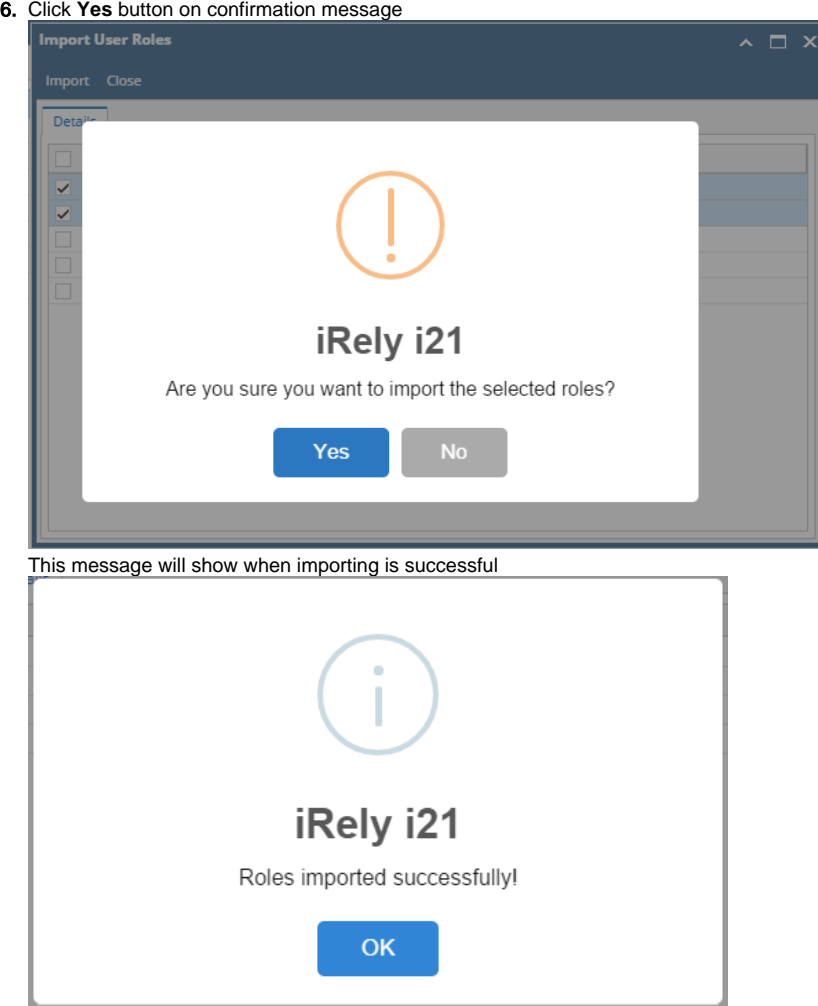

7. To confirm role has been imported, go to System Manager > **User Roles.** Imported Origin user role record should be in the list.

If Origin Integration is disabled on Company Configuration, this message will appear:

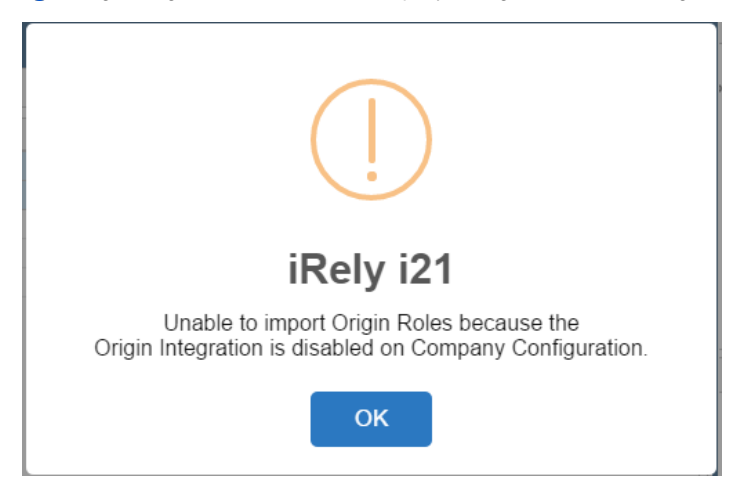

- 1. Log in as **Admin** user
- 2. On user's menu panel, go to **System Manager** folder then click **Utilities** folder
- 3. Click **Origin Conversions** menu to open

4. On **Origin Conversions** screen, click **Import Origin User Roles** button to open **Import User Roles** screen

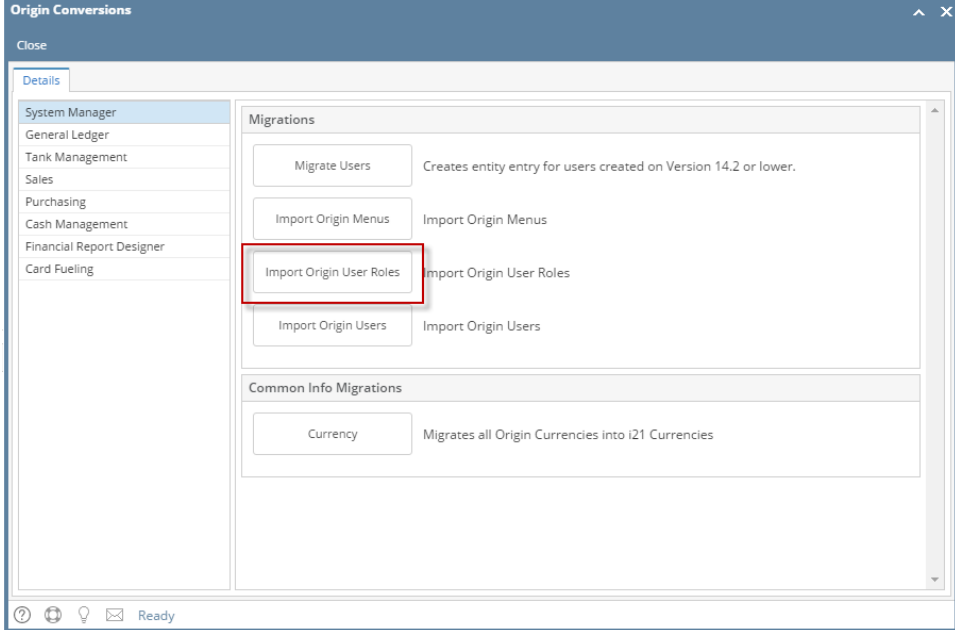

5. Select a role from the list then click **Import** toolbar button

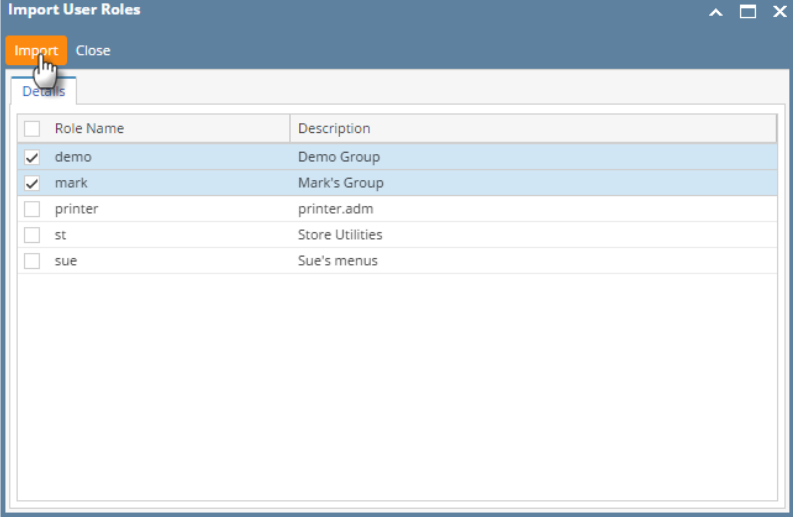

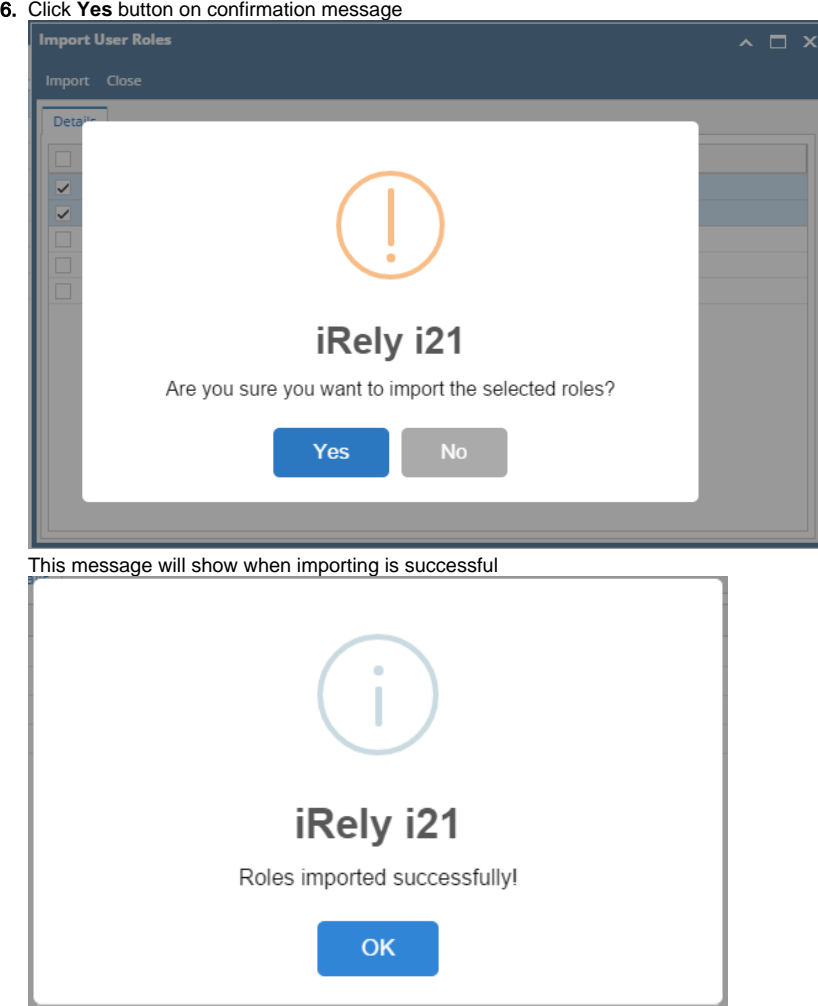

7. To confirm role has been imported, go to System Manager > **User Roles.** Imported Origin user role record should be in the list.

**If Origin Integration is disabled on Company Configuration, this message will appear:** 

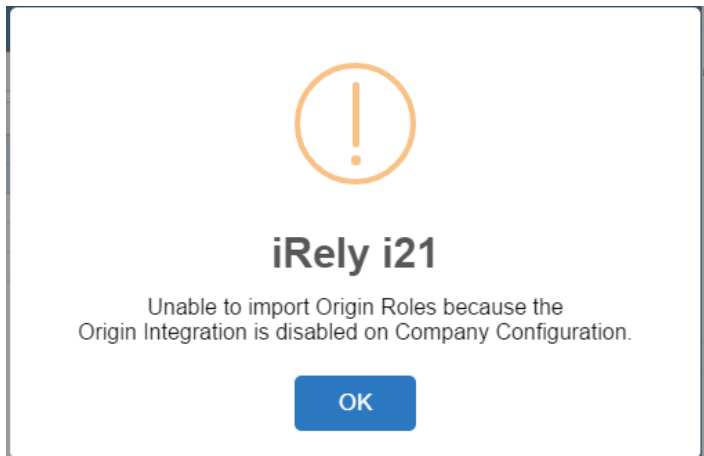

- 1. Log in as **Admin** user
- 2. On user's menu panel, go to **System Manager** folder then click **Utilities** folder

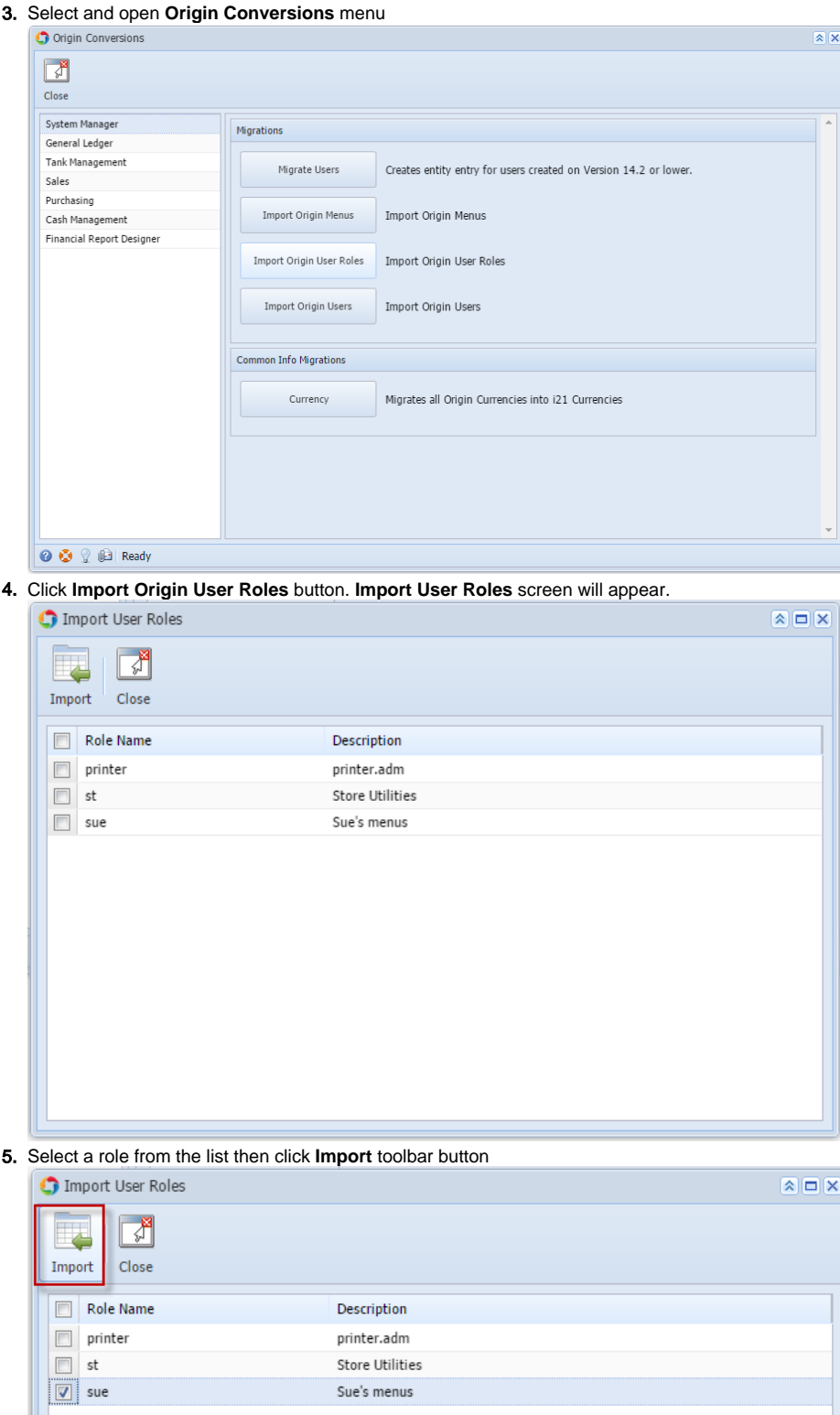

printer.adm Store Utilities Sue's menus

6. Click **Yes** button on confirmation message

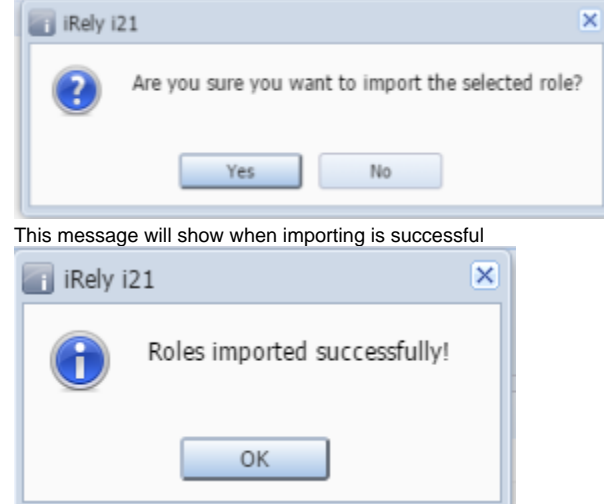

7. To confirm role has been imported, go to System Manager > **User Roles.** Imported Origin user role record should be in the list.